# ЛАБОРАТОРНАЯ РАБОТА № 5

# «Работа с объектами в текстовом процессоре MS Word»

### **Цель работы:**

Изучение возможностей текстового процессора MS Word для работы с объектами, а именно использование готовых рисунков из коллекции Clipart для оформления текстов, рисование в самом документе, создание текстовых эффектов при помощи WordArt и возможностей набора математических формул.

### **Контрольный пример**

Для выполнения работы необходимо выполнить ряд предварительных действий:

- 1. Создадим на новой странице заголовок к лабораторной работе (*Лабораторная работа №5*)
- 2. Наберите предложенный текст:

Совместно с монитором *видеокарта* образует *видеоподсистему* персонального компьютера. Видеокарта не всегда была компонентом ПК. На заре развития персональной вычислительной техники в общей области оперативной памяти существовала небольшая выделенная *экранная область памяти,*  в которую процессор заносил данные об изображении.

Создадим дополнительный эффектный заголовок к лабораторной работе воспользовавшись средствами **Word Art**. Для этого необходимо:

Добавить несколько пустых строку перед началом текста, создав таким образом место для размещения дополнительного заголовка;

- Запустить **WordArt**, используя пункт меню **Вставка~Рисунок~Объект WordArt~**;
- В открывшемся окне (Рис. 1) выбрать вариант оформления текста и нажать кнопку Ok;

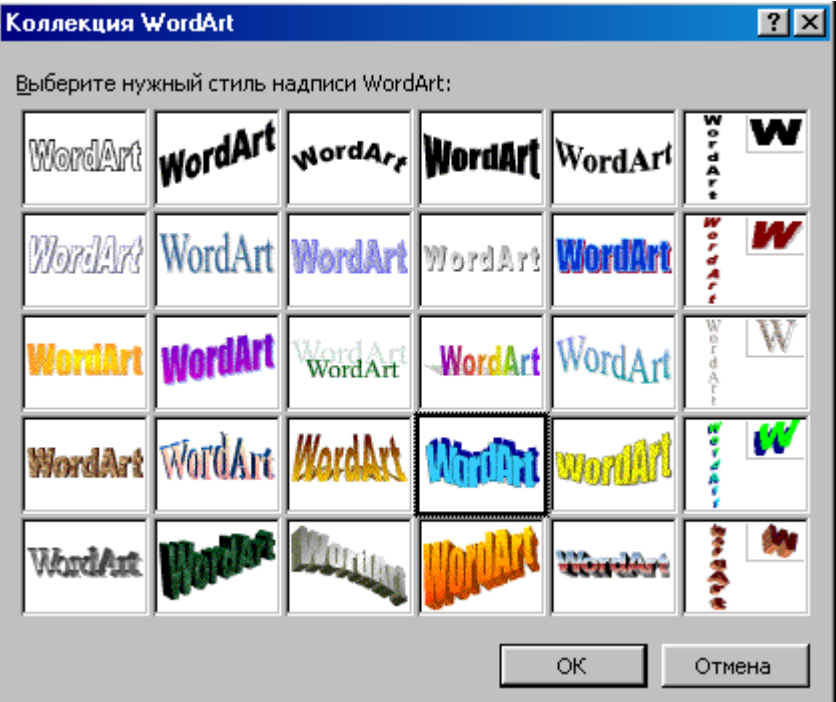

# Рис.1 Окно коллекции стилей WordArt

В окне *Изменение текста* **WordArt** ввести текст заголовка: *Работа с графикой* и нажать кнопку Ok;

В результате выполненных действий в документе появится надпись (рис. 2)

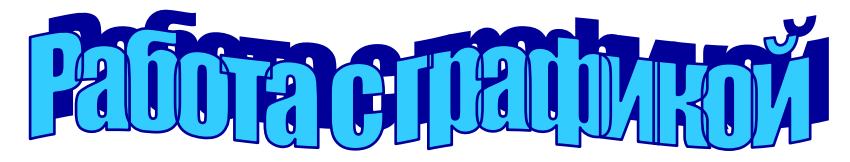

### Рис. 2 Заголовок к лабораторной работе

Переместите созданный заголовок на приготовленное для него место.

- Для дальнейшего оформления текста добавим к нему картинку из коллекции **ClipArt**:
- Вставьте рисунок в документ: **Вставка~Рисунок~Картинки~;**
- В предложенной коллекции выберите подходящий рисунок, например, предложенный на  $\bullet$

Рис. 3 и нажмите кнопку **Вставить;**

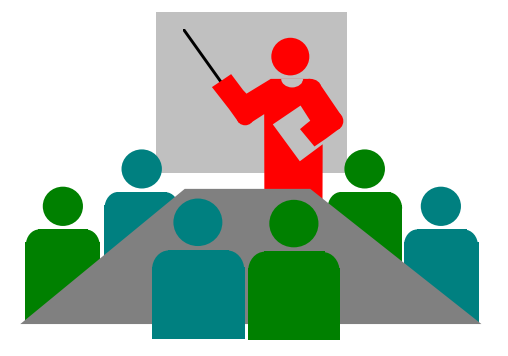

Рис. 3 Картинка из коллекции ClipArt

Выделите рисунок, щелкнув на нем левой клавишей мыши, и настройте размещение  $\bullet$ рисунка в документе, воспользовавшись пунктом меню **Формат~Рисунок~**

В открывшемся окне выберите закладку **Положение**~**Обтекание** (рис. 4) и выполните настройки: **Обтекание~Вокруг рамки; Текст~Вокруг** и нажмите клавишу **Ok**;

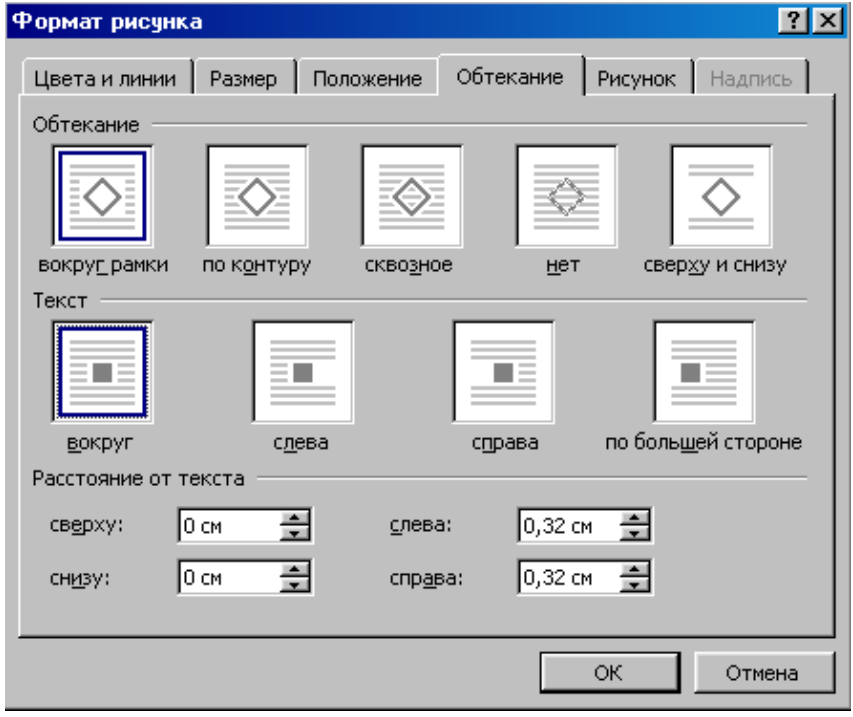

Рис.4 Окно форматирования рисунка

Измените пропорции и размеры рисунка, используя "узелки" выделения на рамке  $\bullet$ выделенного рисунка;

Переместите рисунок внутрь текста, чтобы фрагмент документа принял вид:  $\bullet$ 

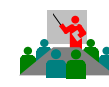

Совместно с монитором *видеокарта* образует *видеоподсистему* персонального компьютера. Видеокарта не всегда была компонентом ПК. На заре развития персональной вычислительной техники в общей области оперативной памяти существовала небольшая выделенная *экранная область памяти,* в которую процессор заносил данные об изображении.

Для дальнейшего изучения объектов **Word** переместитесь на несколько строк ниже текста.

Рассмотрим работу с **Редактором формул**. Создадим с его помощью следующую формулу:

$$
Y = \sum_{i=1}^{n} \frac{\log_2 i}{i^3}
$$

Для создания формулы выполните перечисленные ниже действия:

Запустите **Редактор формул**. Для этого выполните команду меню **Вставка~Объект~** и выберите тип объекта *Microsoft Equation 3.0*. В результате на экране появится новая строка меню и панель инструментов.

- Используя новую панель инструментов, создайте поочередно все элементы формулы:
- Наберите на клавиатуре начало формулы **Y=**;
- Активизируйте кнопку, отвечающую за ввод знака суммы,  $\boxed{\sum \parallel \sum \parallel}$  и выберите сумму с двойным индексом;
- Введите значения индексов суммы, выбирая соответствующие области выше и ниже знака;
- Установите курсор за знаком суммы и для набора дроби используйте кнопку, отвечающую
	- за ввод дроби;
- Выберите соответствующий тип дроби;
- Перейдите в область числителя дроби и наберите **log;**

₩√∏

- Используя кнопку введите значение основания логарифма **2**.
- Введите значение под логарифмической функции **i**;
- Аналогично оформите знаменатель дроби.
- Для возвращения в документ щелкните мышью вне окна **Microsoft Equation 3.0.**

Рассмотрим создание схем в документах Word, используя панель Рисования. Создадим предложенную на рисунке 5 схему:

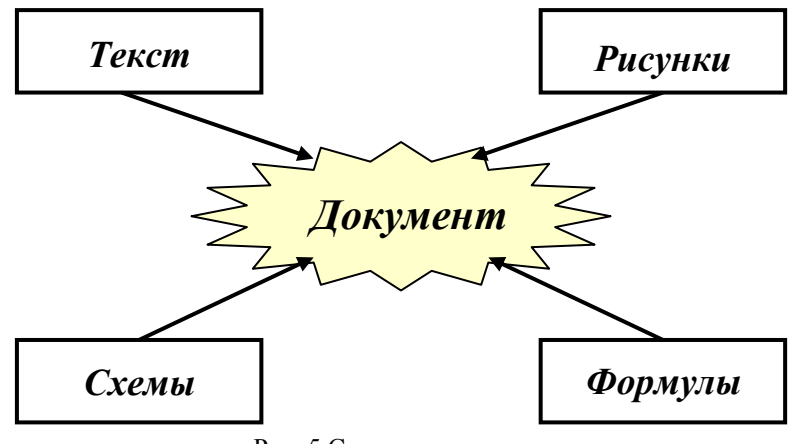

Рис. 5 Схема для документа

Предложенная схема содержит следующие элементы: прямоугольники, стрелки, автофигура из раздела звезды и ленты, надписи. Все перечисленные элементы доступны с помощью панели **Рисования**, которая обычно размещается в нижней части окна Word или может быть вызвана с помощью пиктограммы на панели **Стандартная**.

Порядок построения схемы следующий:

Нарисовать прямоугольник с помощью кнопки

Поскольку все прямоугольники имеют одинаковые размеры, создайте оставшиеся прямоугольники путем копирования: выделите первый прямоугольник и воспользуйтесь любым известным вам способом копирования;

- Разместите прямоугольники в соответствии со схемой (рис. 5);
- Нарисуйте автофигуру в соответствии со схемой, используя кнопку ;

Автофигуры -

Используя кнопку *Цвет заливки* установите цвет заливки автофигуры;

Дорисуйте стрелки на схеме используя инструмент *Стрелка* ;

Для добавления текста в схему необходимо выбрать инструмент *Надпись* и растянуть рамку надписи, например, на автофигуре;

Для того, чтобы рамка надписи не перекрывала фигуру необходимо установить цвет заливки – Нет и цвет линии – Нет, используя соответствующие инструменты панели Рисования;

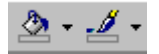

Разместите текст Документ внутри прозрачной рамки (форматирование текста выполняется аналогично обычному тексту);

Аналогичным образом выполните надписи в остальных прямоугольниках;

Выполните группировку всех элементов схемы: выделите все элементы с помощью *левой клавиши мыши*, удерживая нажатой клавишу *Shift (*можно также воспользоваться кнопкой ß

панели **Рисования** и перемещать указатель до тех пор, пока появившаяся рамка не охватит все объекты); воспользуйтесь кнопкой **Действие~Группировать** на панели **Рисование**.

Рассмотрим работу по созданию **организационных диаграмм**

1. Создайте новую организационную диаграмму. **Вставка Рисунок Организационная диаграмма** (рис. 2)**.**

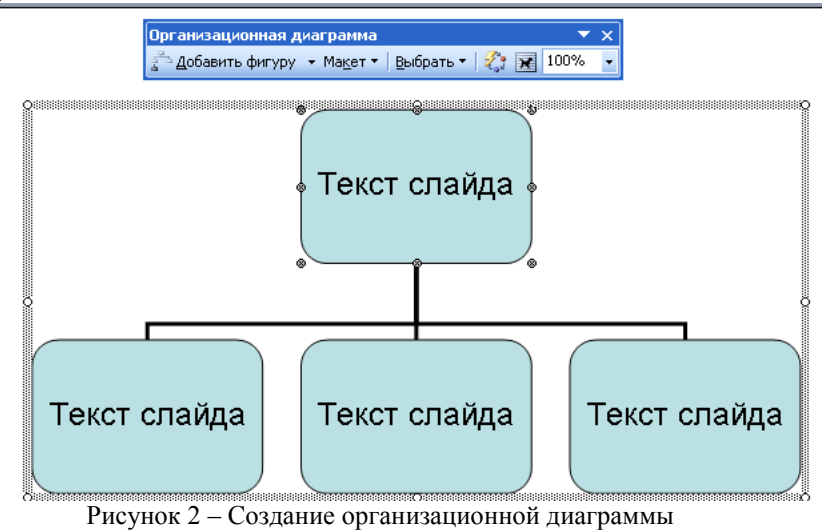

3. В появившемся окне редактирования в верхнем прямоугольнике слово «*Текст слайда*» замените

на необходимое значение («**Президент (Главный управляющий)**»).

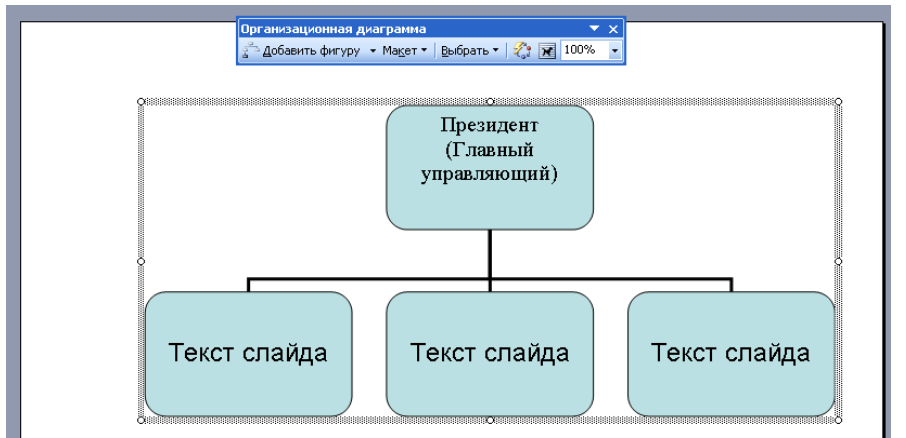

Рисунок 3 – Ввод данных

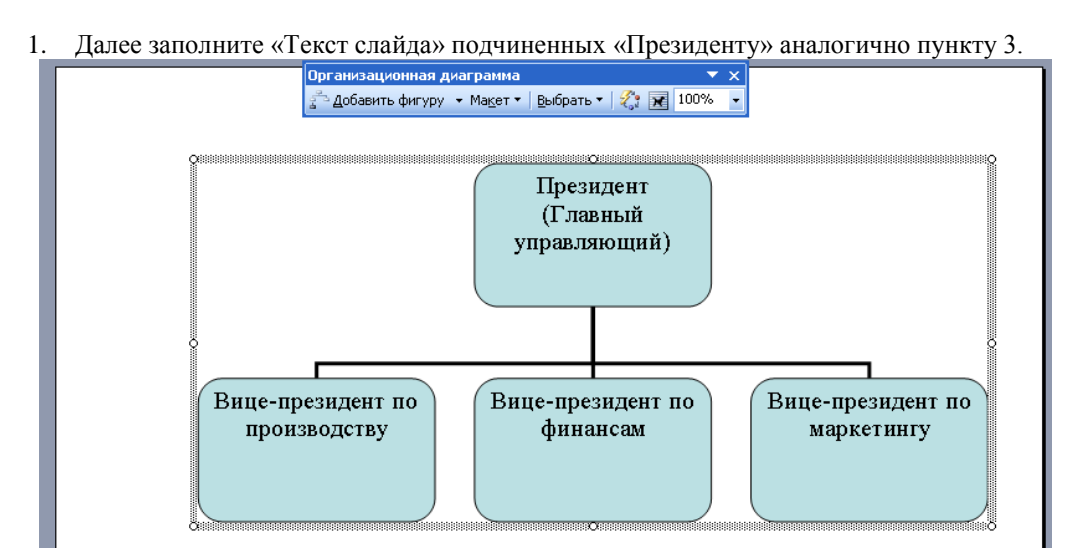

Рисунок 4 – Заполнение организационной диаграммы

2.Теперь необходимо добавить подчиненных к «**Вице-президенту по финансам**». Для этого сделайте активным блок «**Вице-президент по финансам**» (щелкните левой кнопкой мыши). Затем нажмите выберите пункт **Добавить фигуру Подчиненный** на панели инструментов **Организационная диаграмма** (рис. 5)**.** Повторите данную процедуру еще раз для добавления второго подчиненного (рис. 6).

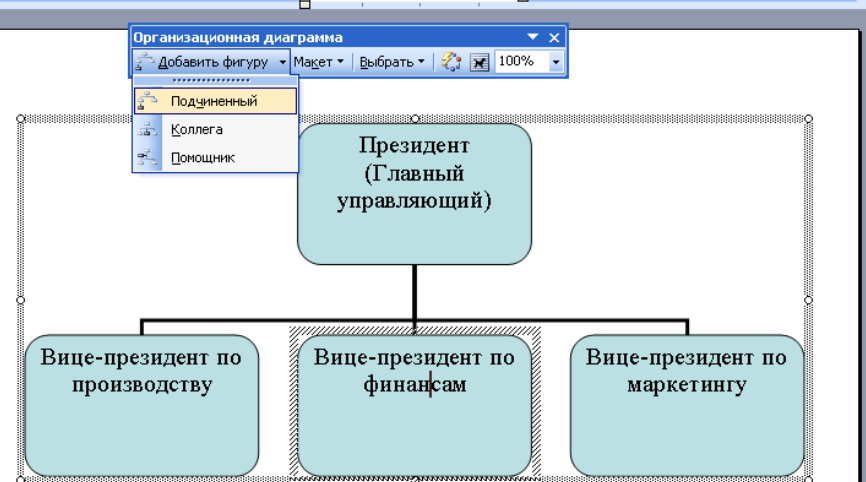

Рисунок 5 – Добавление подчиненных

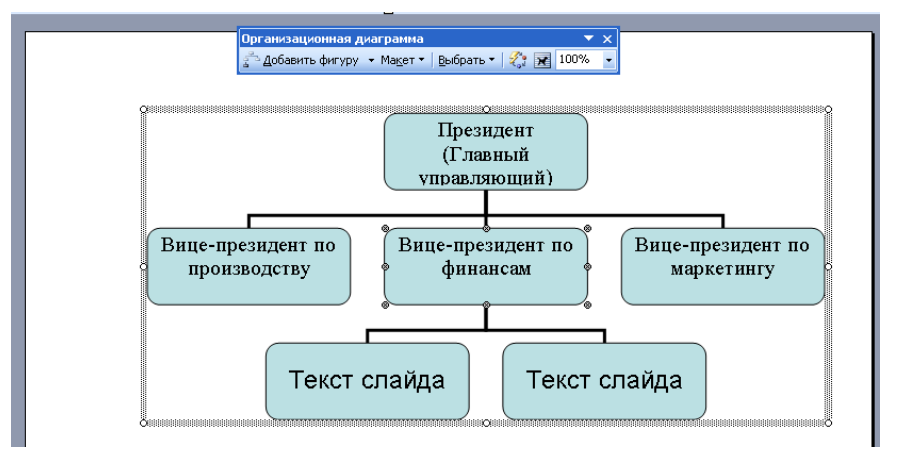

Рисунок 6 – Добавление подчиненных элементов

- 3. Измените «**Текст слайда**» в добавленных элементах согласно заданию на рисунке 1.
- 4. Для изменения фона диаграммы щелкните мышкой по границам диаграммы и выберите пункт меню **Формат – Граница и заливка.**

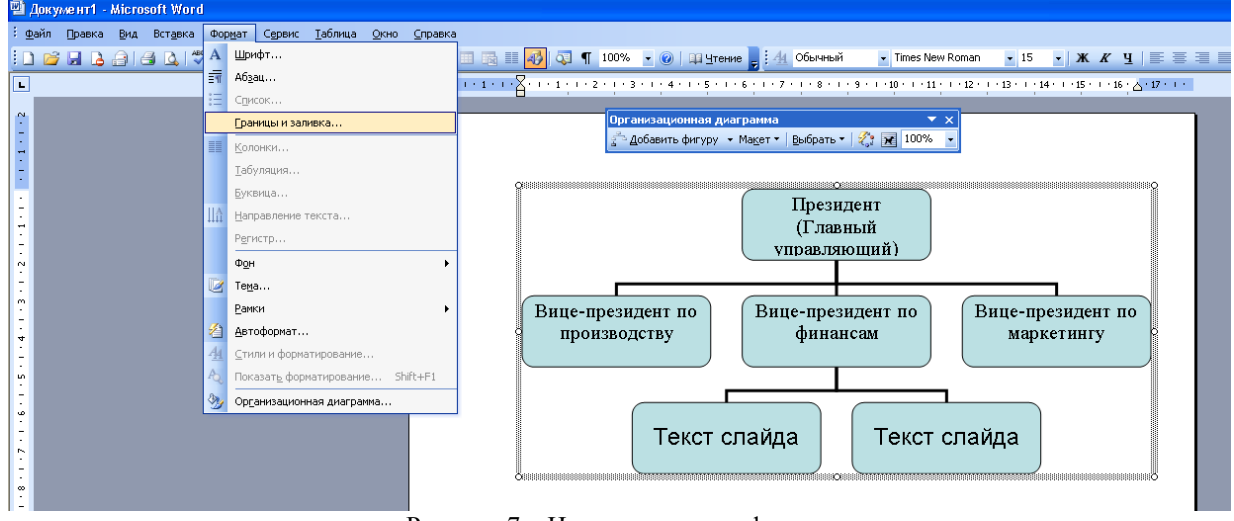

- Рисунок 7 Изменение цвета фона
- 5. Затем выберите закладку **Цвета и линии**. В разделе **Заливка** установите **Цвет – Бирюзовый**. И нажмите **ОК**

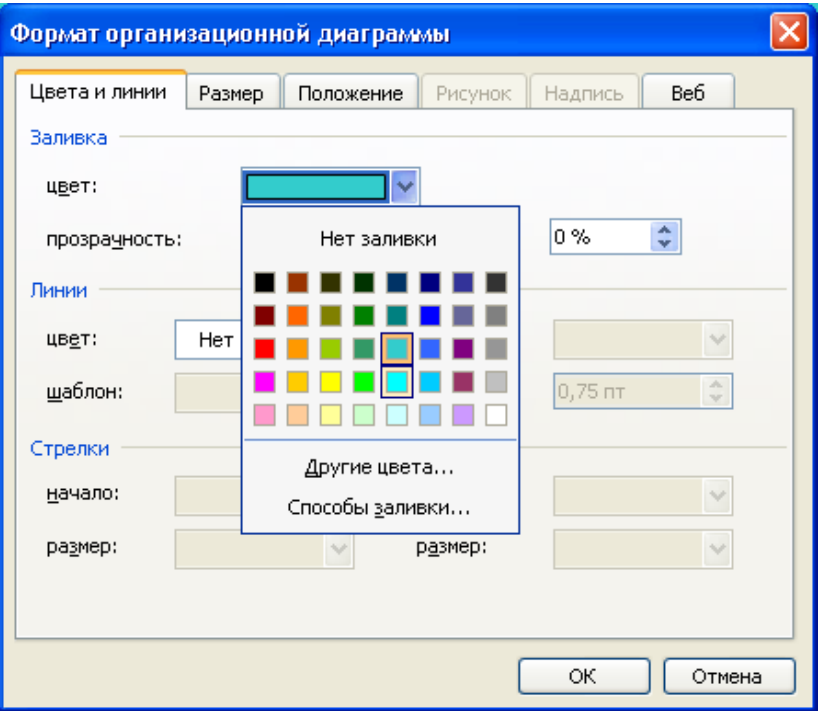

Рисунок 8 – Выбор цвета

6. Затем устанавливаем цвет фона блоков. Выделяем рамки, которым требуется заменить цвет фона. Далее выполняем действия пунктов 7 и 8.

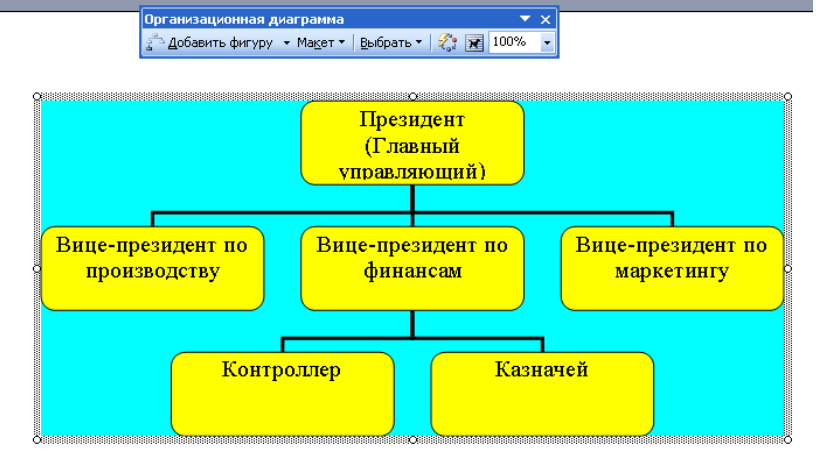

Рисунок 9 – Результат

7. Сохраните резальтат (Файл – Сохранить).

# **Домашнее задание**

- 1. Добавьте в документ новую страницу
- 2. Создайте на новой странице заголовок к лабораторной работе

# **Работа с графикой и редактором формул в текстовом процессоре MS Word**

- 3. Самостоятельно выполните форматирование заголовка.
- 4. Создайте подзаголовок

# **Работа с объектами WordArt и Clipart**

- 5. Самостоятельно выполните форматирование заголовка.
- 6. Наберите приведенный ниже текст:

Сегодняшний день Интернет – это начало эпохи электронной коммерции. Если изначально среда Интернет являла собой средство распространения информации, то сегодня информационная концепция сети начинает отходить на второй план. На первое место выходит использование Интернет в коммерческой деятельности предприятий.

- 7. Используя возможности WordArt, создайте соответствующий смыслу текста заголовок и разместите его выше скопированного текста.
- 8. Добавьте к тексту подходящую по смыслу картинку из библиотеки ClipArt и разместите еѐ.
- 9. Создайте подзаголовок

#### **Работа в редакторе формул**

10. Откройте редактор формул и запишите формулу.

Вычислить пределы функций, не применяя правило Лопиталя:

 $\lim_{x\to 0} \frac{\ln \cos 4x}{\ln \cos 3x};$  $\lim_{x\to 0}\frac{x^2-3x+5}{x^2-1};$  $\lim_{x\to 0}\frac{\sin 5x}{\cos x+6}$ 

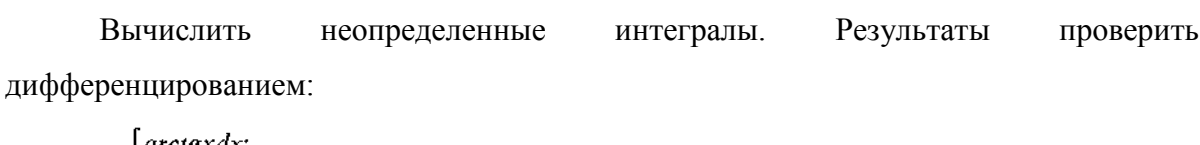

 $\int \text{arctg} x dx$ ;  $\int$  xdx

$$
\int \frac{1}{\sqrt{3-x^4}};
$$

 $\int \cos x \cos 6x dx$ .

11. Создайте подзаголовок

### **Работа с панелью рисования**

12. Используя набор автофигур и элементы панели рисования, создать схему классификации системн6ого программного обеспечения.

13. Добавьте в документ новую страницу (**Вставка – Разрыв – Начать – Новую** страницу).

14. Создайте организационную диаграмму согласно рисунку 10.

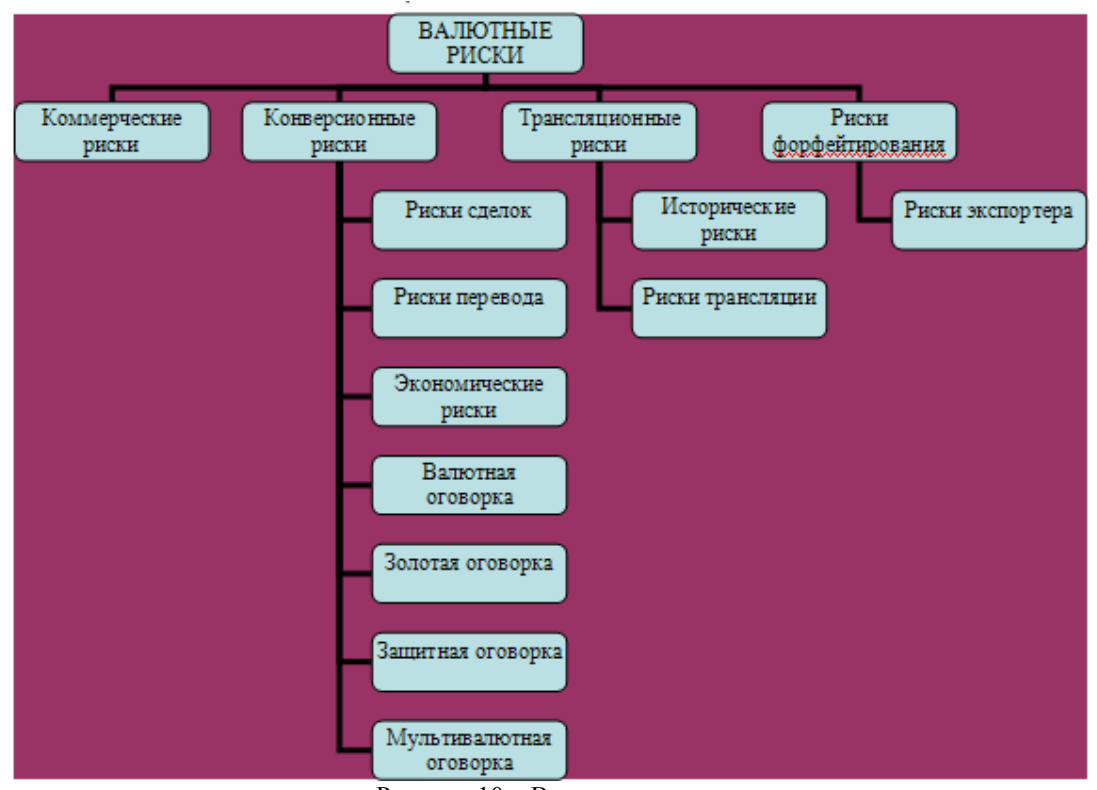

Рисунок 10 – Валютные риски

15. Для изменения внешнего вида диаграммы воспользуйтесь командой **Макет – Правосторонний** (или Левосторонний, или Обычный) панели инструментов «**Организационная диаграмма**» (рис. 11).

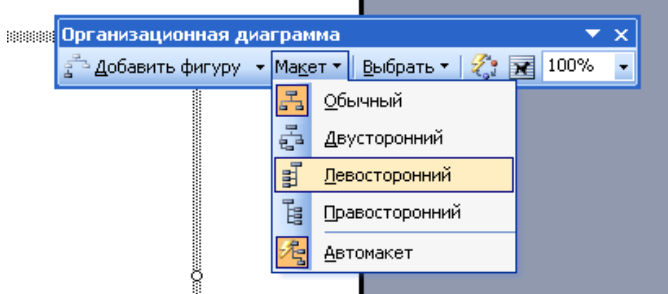

Рисунок 11 – Изменение макета диаграммы

16. Сохраните документ.